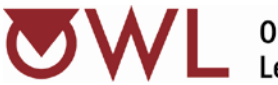

Online We<br>Learning **Online Web** 

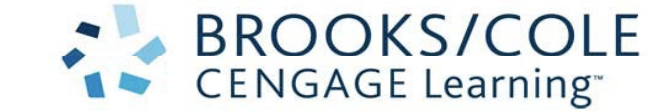

**Dear Student,**

**We'll be using OWL (Online Web Learning) as our online homework system this semester. You will need to have an access code and register for OWL in order to get homework credit and to view the e-book and e-solution manual. Here are your directions to get access.**

**TRIAL ACCESS: You can register for OWL without an access code and instead use a 14‐day free trial if you are having financial aid issues or other purchasing problems. See Step 5 below**

## BUYING ACCESS CODE

- 1. **First, get your OWL access code**. You will have the option of purchasing the OWL/e-book combo or the combo with a loose-leaf hard copy of the text (same price or cheaper!). For chem 101, you can purchase the materials for only chem 101 or discounted for both chem 101/102.
	- To purchase online go to<http://owl.cengage.com/partners/tamu/> Select **Buy your access code and textbook HERE.**

Select your course from the **Select a course** menu:

Select a course: CHEM101/102 General Chemistry  $\frac{A}{V}$ 

Choose your product and click the **Add to Cart** button. Complete the purchase. Your code will be emailed to you. If you don't receive your code you can retrieve it at http://www.cengagebrain.com

## REGISTRATION

- 2. After you have your code, you can use it to register in OWL and then you can log in to your course. To register, open a web browser on your computer and go to <http://owl.cengage.com/partners/tamu/>
- 3. Choose your course under the "Instructor/Student Login and Student Registration" area.

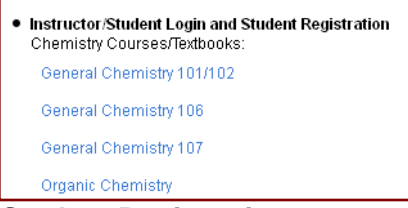

- 4. Click on the blue arrow under **Student Registration.**
- 5. Choose the blue arrow next to the correct course and section you want to register for. Enter your information into the Self‐Registration form. Type your access code into the Access Code space and press **Continue**.

\*Check the "Use 14‐day free trial" box if you don't have your access code yet. You will need to enter a valid access code within 14 days to continue using OWL. Then continue with the steps below. **Be sure to re-register using the same login name and password when you do buy your access code so your work transfers. DO NOT CREATE A NEW LOGIN OR YOU WILL LOSE ALL PREVIOUS WORK.**

Once you reach the Student Registration: Successful Registration page, click on the Login Page link at the top. Bookmark this login page and use it whenever you visit OWL. Use the Login and Password you created during registering.

**AFTER** you register, get back to the login page anytime by going to <http://owl.cengage.com/partners/tamu/> Choose your course type and choose **Log in**. Choose the blue arrow under "User Login Page" to get to your login page. Bookmark this page.